## **УТВЕРЖДЕНО**

САКИ.20006-03 34 01-ЛУ

## **СПО ИНДИГИРКА**

# **Руководство оператора**

# **САКИ.20006-03 34 01**

Л**ИСТОВ** 16

### **АННОТАЦИЯ**

<span id="page-1-0"></span>В данном документе приведено руководство оператора по применению и эксплуатации СПО ИНДИГИРКА.

В разделе «Назначение программы» указаны сведения о назначении СПО ИНДИГИРКА и информация, достаточная для понимания функций программы и ее эксплуатации.

В разделе «Условия выполнения программы» указаны условия, необходимые для выполнения программы (минимальный состав аппаратных и программных средств и т.п.).

В разделе «Выполнение программы» указана последовательность действий оператора, обеспечивающих загрузку, запуск, выполнение и завершение программы.

В разделе «Сообщения оператору» описаны сообщения (текстовые, звуковые, визуальные), выдаваемые в ходе выполнения программы и соответствующие действия оператора.

Оформление данного документа «Руководство оператора» произведено по требованиям ЕСПД (ГОСТ 19.101-77<sup>-1)</sup>, ГОСТ 19.103-77<sup>-2)</sup>, ГОСТ 19.104-78<sup>\*</sup><sup>3)</sup>, ГОСТ 19.105-78<sup>\*</sup><sup>4)</sup>, ГОСТ 19.106-78\* <sup>5)</sup>, ГОСТ 19.505-79\* <sup>6)</sup>, ГОСТ 19.604-78\* <sup>7</sup>).

1

<sup>1)</sup> ГОСТ 19.101-77 ЕСПД. Виды программ и программных документов

<sup>2)</sup> ГОСТ 19.103-77 ЕСПД. Обозначение программ и программных документов

<sup>3)</sup> ГОСТ 19.104-78\* ЕСПД. Основные надписи

<sup>4)</sup> ГОСТ 19.105-78\* ЕСПД. Общие требования к программным документам

 $^{5)}$  ГОСТ 19.106-78\* ЕСПД. Общие требования к программным документам, выполненным печатным способом

<sup>6)</sup> ГОСТ 19.505-79\* ЕСПД. Руководство оператора. Требования к содержанию и оформлению

 $7)$  ГОСТ 19.604-78\* ЕСПД. Правила внесения изменений в программные документы, выполненные печатным способом

## $\overline{\mathbf{3}}$ CAKH.20006-03 34 01

# **СОДЕРЖАНИЕ**

<span id="page-2-0"></span>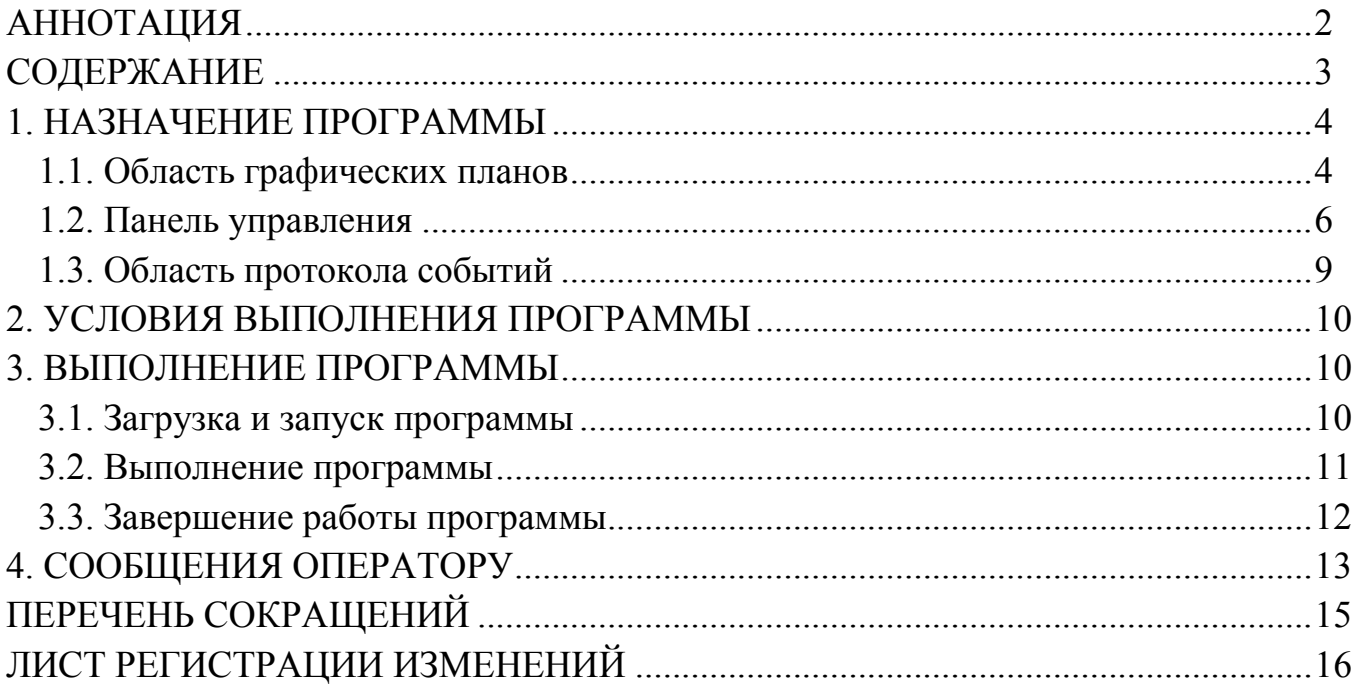

## **1. НАЗНАЧЕНИЕ ПРОГРАММЫ**

<span id="page-3-0"></span>СПО ИНДИГИРКА - предназначено для организации АРМ дежурного режима операторов ТСО и СКУД.

СПО ИНДИГИРКА позволяет:

- Отображать состояние объектов дежурного режима (далее ОДР) на графических планах;

- Получать протокол событий ОПС, СКУД;
- Отрабатывать тревожные извещения ОПС, СКУД;
- Управлять ОДР.

Особенностью работы с интерфейсом СПО ИНДИГИРКА является поддержка сенсорных дисплеев, а так же клавиатуры с мышью.

Интерфейс СПО ИНДИГИРКА для работы оператора можно разделить на три основные части (см. [Рис.](#page-3-2) 1):

1. Область графических планов

- 2. Область панели управления
- 3. Область протокола событий

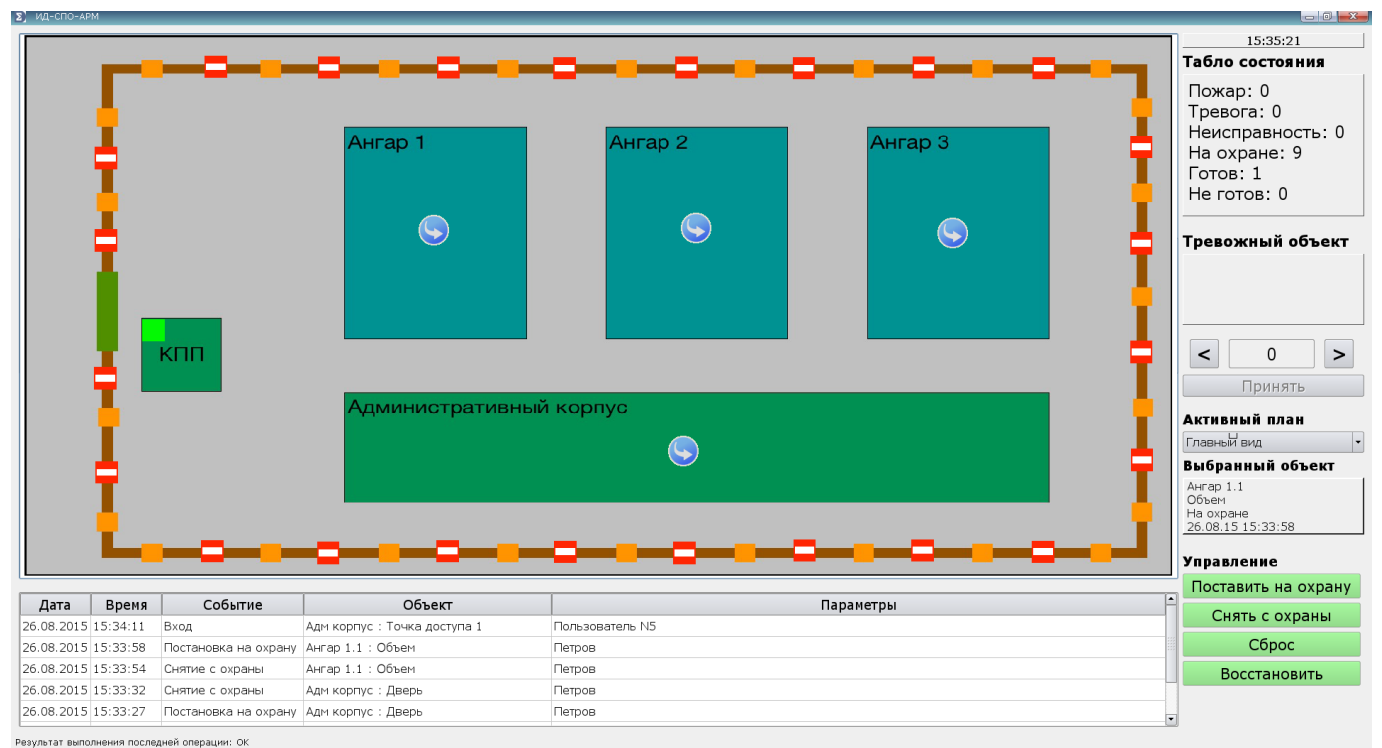

Рис. 1

#### <span id="page-3-2"></span><span id="page-3-1"></span>**1.1. Область графических планов**

Основную часть интерфейса СПО ИНДИГИРКА для работы оператора занимает область графических планов. Графический план состоит из схемы объекта (плана) и набора значков (см. [Рис.](#page-4-0) 2).

САКИ.20006-03 34 01 **5**

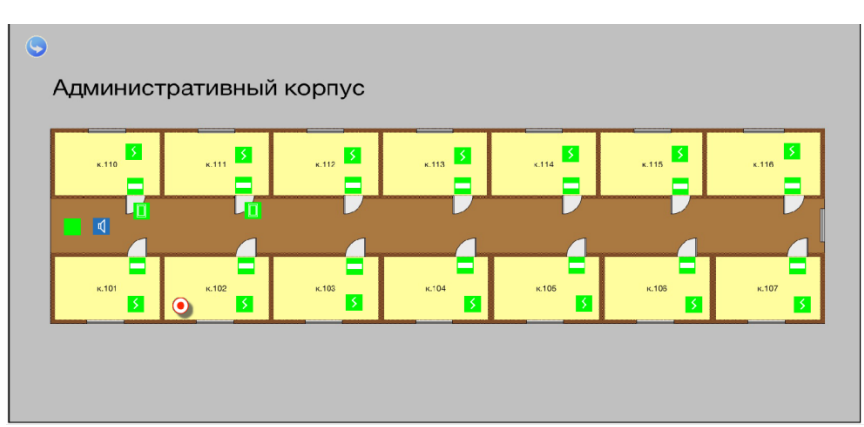

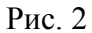

<span id="page-4-0"></span>На графическом плане ОДР отображаются в виде значков. У каждого типа ОДР есть свой набор состояний, которому соответствует набор значков. Так же на плане может присутствовать значок «Ссылка», при нажатии на которую происходит переход на другой графический план.

Для перехода на другой графический план можно воспользоваться Панелью управления. Нажать на «Активный план » и из появившегося списка выбрать нужный план.

В случае пожара, неисправности или тревоги автоматически происходит переход на план, на котором расположено техническое средство, по которому прошло тревожное событие.

На Графическом плане можно выбрать ОДР. При нажатии на ОДР его значок изменяется, а в панели управления в разделе «Выбранный объект» появляется полная информация о нем. Так же в разделе «Управление» появляется перечень команд, которые можно выполнить с выбранным объектом (см. [Рис.](#page-4-1) 3)

<span id="page-4-1"></span>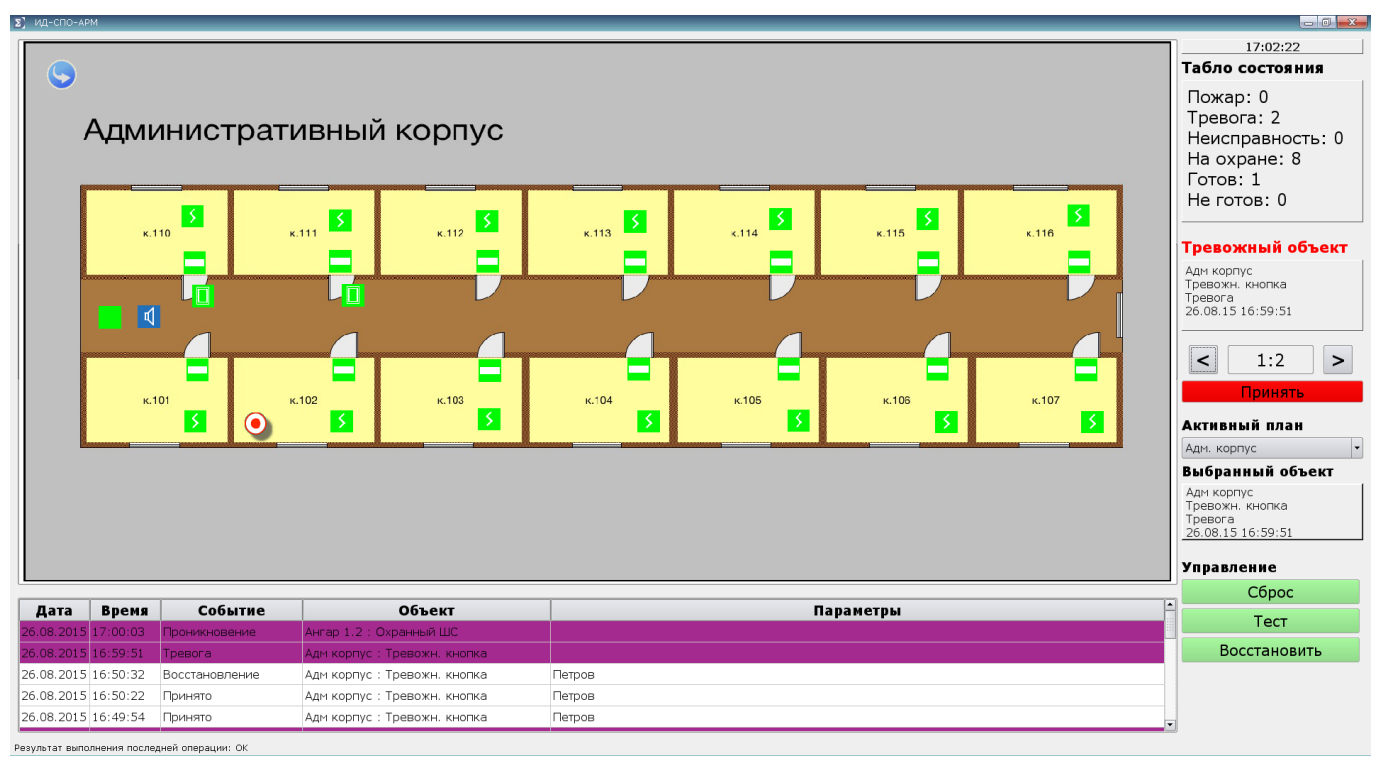

#### <span id="page-5-0"></span>**1.2. Панель управления**

Панель управления расположена с правой стороны и состоит из 6 областей (см. [Рис.](#page-5-1) 4):

- 1. Часы;
- 2. Табло состояний;
- 3. Тревожный объект;
- 4. Активный план;
- 5. Выбранный объект;
- 6. Управление.

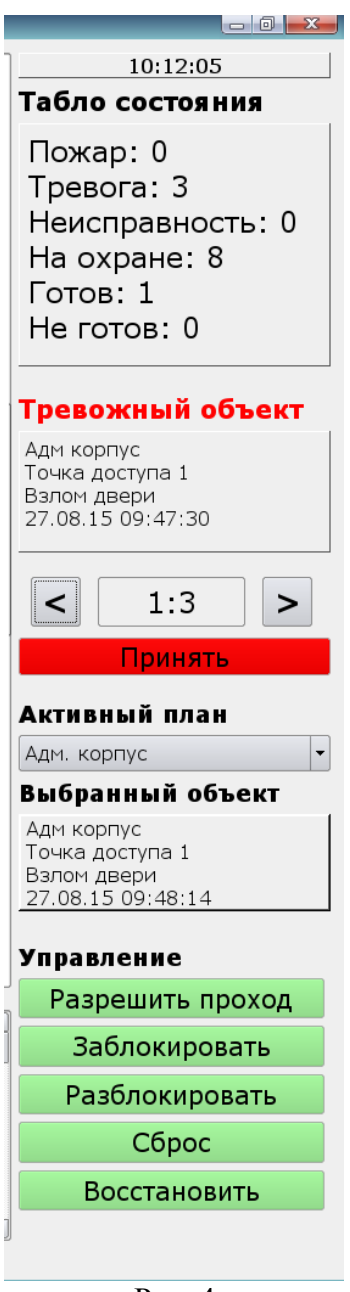

Рис. 4

<span id="page-5-2"></span><span id="page-5-1"></span>1. В области «Часы» отображается текущее время (см. [Рис.](#page-5-2) 5).

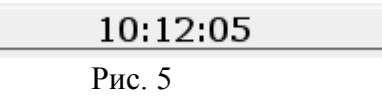

2. В области «Табло состояний» выводится обобщенная информация по состояниям всех технических средств (см. [Рис.](#page-6-0) 6):

- Пожар;
- Тревога;
- Неисправность;
- На охране;
- Готов;
- Не готов.

Табло состояния Пожар: 0 Тревога: 3 Неисправность: 0 На охране: 8 Готов: 1 Не готов: 0

Рис. 6

<span id="page-6-0"></span>3. Область «Тревожный объект» состоит из трех зон (см. [Рис.](#page-6-1) 7).

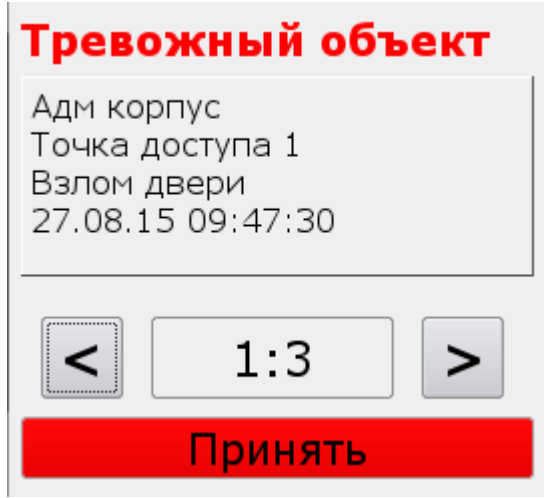

Рис. 7

<span id="page-6-1"></span>Зона 1. Информация об объекте (см. [Рис.](#page-7-0) 8), по которому прошло тревожное событие (пожар, тревога, неисправность и т.д.), а именно:

- Название зоны, в котором находится объект;
- Название объекта;
- Название тревожного события (Пожар, тревога, неисправность и т.д.);
- Дата и время, в которое произошло тревожное событие.

Адм корпус Точка доступа 1 Взлом двери 27.08.15.09:47:30

Рис. 8

<span id="page-7-0"></span>Зона 2. Переход между тревожными объектами (см. [Рис.](#page-7-1) 9).

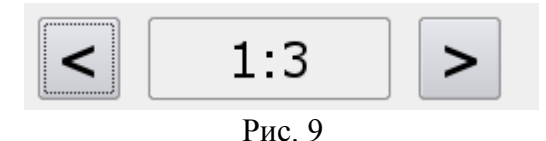

<span id="page-7-1"></span>Данная зона состоит из кнопок < (Влево), > (Вправо) и информационного поля между ними, в котором отображается два числа разделенные символ «:».

Кнопки влево, вправо нужны для перехода между тревожными объектами.

В поле первое число обозначает номер текущего тревожного объекта, по которому отображается информация в зоне 1 . Второе число — общее количество тревожных объектов. Номер тревожного объекта зависит от времени, по которому произошло тревожное событие. Чем раньше оно произошло, тем меньше номер.

Зона 3. Кнопка «Принять» (см. [Рис.](#page-7-2) 10) нужна для того, чтобы оператор принял информацию о тревожном объекте. После нажатия кнопки «Принять» затихает тревожный звуковой сигнал.

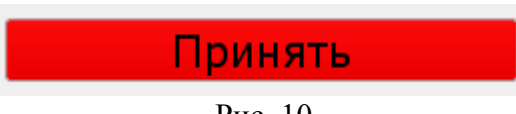

Рис. 10

<span id="page-7-2"></span>4. Область «Активный план», отображает название текущего графического плана, а так же позволяет переходить между графическими планами. Для перехода к другому плану нужно нажать на название текущего плана. Откроется список всех доступных планов, из которого можно выбрать любой графический план. (см. [Рис.](#page-7-3) 11).

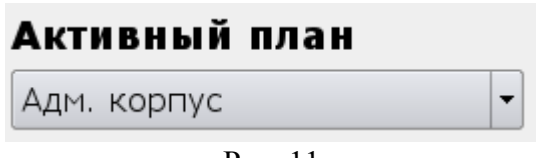

Рис. 11

<span id="page-7-3"></span>5. Область «Выбранный объект» (см. [Рис.](#page-8-1) 12) отображает следующую информацию об объекте:

- Название зоны, в котором находится объект;

- Название объекта;

- Состояние объекта;

- Время последнего изменения состояния объекта. Если состояние не менялось, то указывается время загрузки ИД-СПО-АРМ.

### Выбранный объект

Адм корпус Точка доступа 1 Взлом двери 27.08.15 09:48:14

Рис. 12

<span id="page-8-1"></span>Чтобы перейти к объекту, достаточно его выбрать на графическом плане.

6. Область «Управление» (см. [Рис.](#page-8-2) 13) позволяет управлять объектом.

Для управления объектом достаточно выбрать его на графическом плане. В Области управления отобразится список команд, которые можно совершить над объектом.

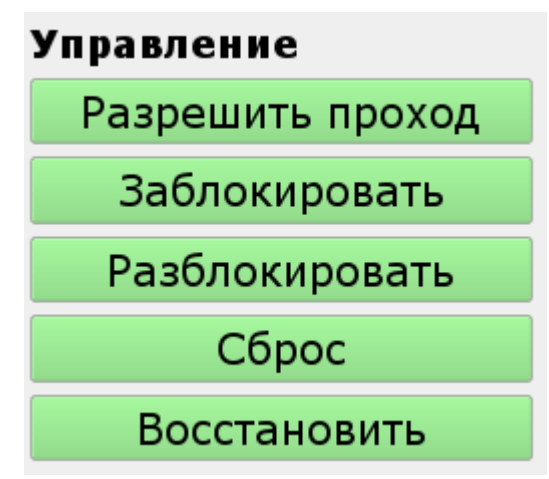

Рис. 13

#### <span id="page-8-2"></span><span id="page-8-0"></span>**1.3. Область протокола событий**

В области протокола событий (см. [Рис.](#page-8-3) 14) фиксируется информация по всем события в системе безопасности.

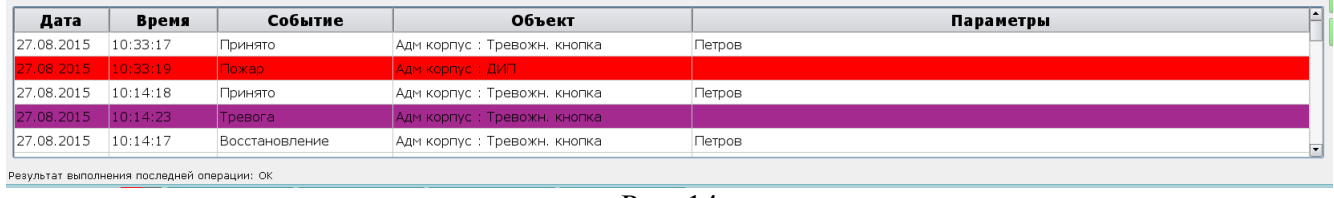

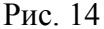

<span id="page-8-3"></span>Протокол событий состоит из следующих полей:

- Дата дата события в формате день.месяц.год;
- Время время события в формате час:минута:секунда;
- Событие название событие;
- Объект Объект, по которому прошло событие в формате Название зоны : Название объекта;
- Параметры параметры события, например инициатор данного события.

В случае тревожного события строка в протоколе выделяется разными цветами:

- Не тревожное событие белым цветом;
- Неисправность оранжевым цветом;
- Проникновение фиолетовым цветом;

- Тревога — фиолетовым цветом;

- Взлом двери — фиолетовым цветом;

- Пожар — красным цветом.

Ниже протокола событий расположена строка «Результат выполнения последней операции». Данная строка выводит диагностическую информацию о результате выполнения последней операции. В случае успешного выполнения выводится ОК. В противном случае, выводится причина не выполнения операции. Например, охранный шлейф не готов и оператор ставит его на охрану. В этом случае выводится информация «Объект не готов» (см. [Рис.](#page-9-3) 15).

Результат выполнения последней операции: Объект не готов

Рис. 15

## **2. УСЛОВИЯ ВЫПОЛНЕНИЯ ПРОГРАММЫ**

<span id="page-9-3"></span><span id="page-9-1"></span><span id="page-9-0"></span>Условия выполнения программы, а так же состав аппаратных и программных средств содержится в САКИ.20006-03 30 01 (СПО ИНДИГИРКА. Формуляр).

## **3. ВЫПОЛНЕНИЕ ПРОГРАММЫ**

#### <span id="page-9-2"></span>**3.1. Загрузка и запуск программы**

Для входа оператора в СПО ИНДИГИРКА необходимо запустить исполняемый файл id-spoarm. Откроется окно «Параметры загрузки», в котором нужно указать логин и пароль оператора (см. [Рис.](#page-9-4) 16).

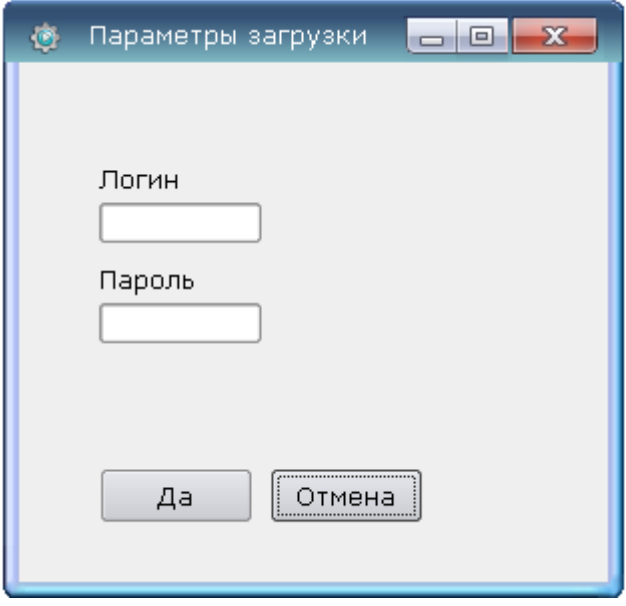

Рис. 16

<span id="page-9-4"></span>В случае неправильного ввода появится сообщение «Ошибка авторизации» (см. [Рис.](#page-10-1) 17).

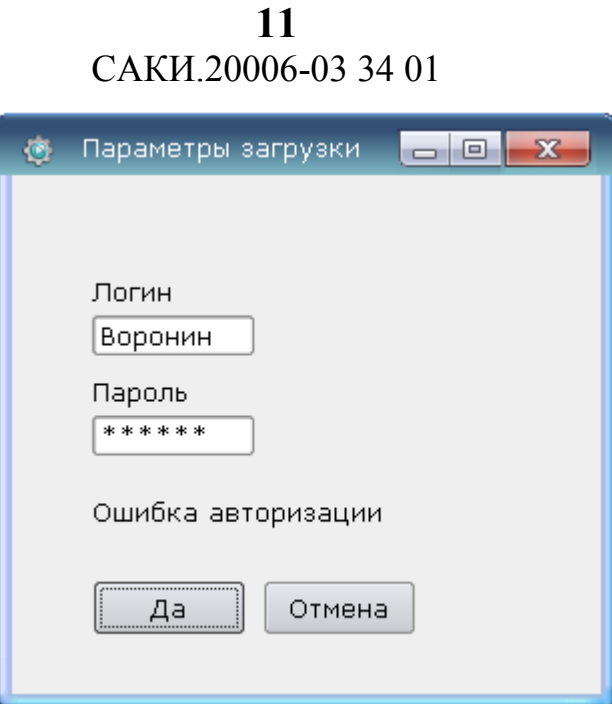

Рис. 17

<span id="page-10-1"></span>После корректно входа в систему откроется окно ИД-СПО-АРМ (см. [Рис.](#page-10-2) 18).

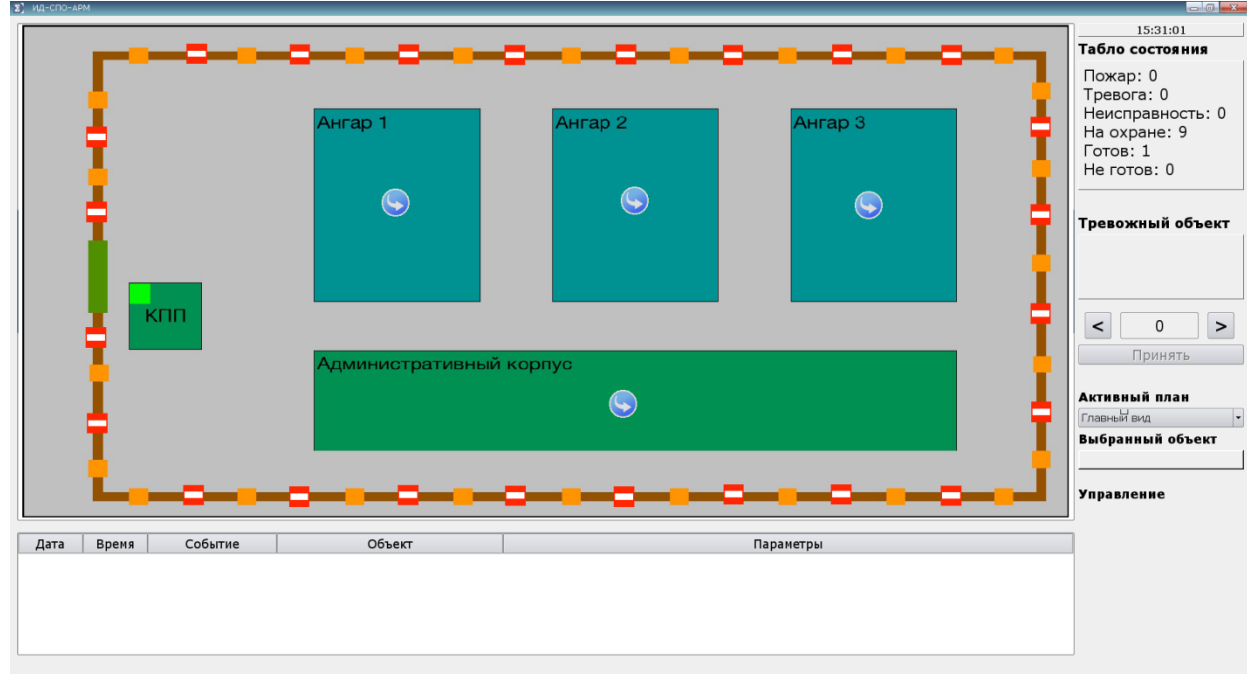

Рис. 18

<span id="page-10-2"></span>**Внимание!** Если лицензия на АРМ не активирована, то кнопки управления ОДР будут не доступны и в строке «Результат выполнения последней операции» будет отображаться «Отсутствует лицензия».

#### <span id="page-10-0"></span>**3.2. Выполнение программы**

Оператор может взаимодействовать с интерфейсом программы с помощью сенсорного дисплея или манипулятора мышь. Алгоритм работы при этом будет одинаковый. Для того чтобы выбрать объект на графическом плане или нажать на кнопку в панели управления достаточно навести курсор и нажать любую клавишу мыши, либо коснуться пальцем на сенсорном дисплее. При работе с сенсорным дисплеем также можно использовать стилусы и другие технические средства.

Оператор имеет возможность:

- переходить с плана на план;
- контролировать состояние ОДР на графических планах;
- управлять ОДР;
- отрабатывать тревожные извещения ОПС и СКУД;
- получать протокол событий ОПС и СКУД.

Оператор может контролировать состояние ОДР, по виду его значка, расположенному на графическом плане. У каждого объекта есть набор состояний, который соответствует набору значков. Для перехода на другой графический план оператор может либо нажать на значок ссылка, либо выбрать графический план из списка в Панели управления (область Активный план). Для получения более детальной информации по ОДР, оператор должен нажать на его значок, расположенный на графическом плане. После этого в Панели управления (область Выбранный объект) отобразится полная информация по данному объекту, включая время последнего изменения объекта.

Так же оператор может управлять ОДР. Например, ставить/снимать с охраны. Для этого он должен выбрать объект на графическом плане. И нажать на кнопку с нужной командой управления, расположенной в Панели управления (область Управление).

Список объектов, их состояния, события и команды управления можно посмотреть в документе САКИ.425513.101Д2НПФ «ППКОПУ «Р-08». Руководство оператора. Редакция 5».

#### <span id="page-11-0"></span>**3.3. Завершение работы программы**

Для завершения работы или смены оператора СПО ИНДИГИРКА необходимо нажать на красную кнопку х расположенную в верхнем правом углу окна (см. [Рис.](#page-11-1) 19).

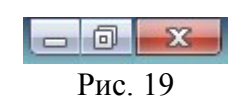

<span id="page-11-1"></span>Появится окно «Закрытие ИД-СПО-АРМ» с двумя опциями «Авторизация» или «Выход» (см. [Рис.](#page-11-2) 20).

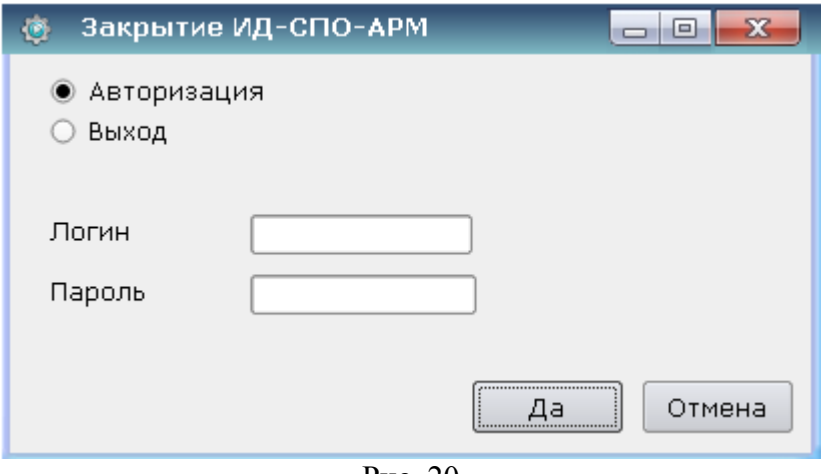

Рис. 20

<span id="page-11-2"></span>При «Авторизации» происходит смена оператора без закрытия ИД-СПО-АРМ. Новому оператору нужно указать свой логин и пароль и нажать кнопку «ДА» (см. [Рис.](#page-12-1) 21).

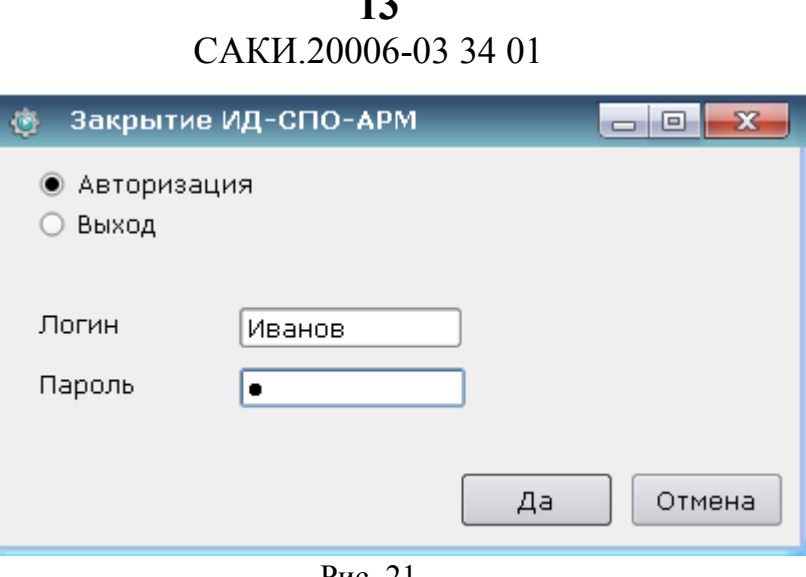

**13**

Рис. 21

<span id="page-12-1"></span>В случае ввода неправильного логина или пароля появится сообщение «Ошибка авторизации».

Для закрытия ИД-СПО-АРМ нужно выбрать опцию выход и ввести пароль администратора СПО ИНДИГИРКА (по умолчанию admin) (см. [Рис.](#page-12-2) 22).

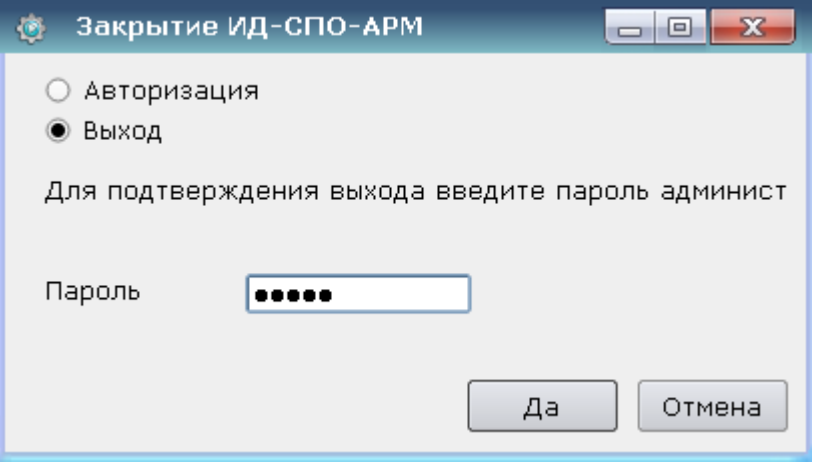

Рис. 22

<span id="page-12-2"></span>В случае ввода неправильного пароля администратора появится сообщение об ошибке.

## **4. СООБЩЕНИЯ ОПЕРАТОРУ**

<span id="page-12-0"></span>Все события ОПС и СКУД фиксируются в протоколе событий. Белым фоном отмечаются не тревожные события, оранжевым фоном – предупреждающие события, фиолетовым – события проникновения и красным фоном – пожар.

Ниже протокола событий расположена строка «Результат выполнения последней операции», информирующая оператора о результате выполнения последней операции.

При возникновении любого тревожного события (см. [Рис.](#page-13-0) 23) система информирует оператора следующим образом:

- начинает звучать тревожный сигнал;

- происходит переход на графический план, на котором расположен объект;

- значок объекта, по которому произошло тревожное событие, начинает мигать красным цветом (зависит от набора значков);

- В Панели управления (область Тревожный объект) отображается полная информация по тревожному объекту, их количеству;

- Кнопка «Принять» в Панели управления становится красной;

- Тревожное событие фиксируется в протоколе событий.

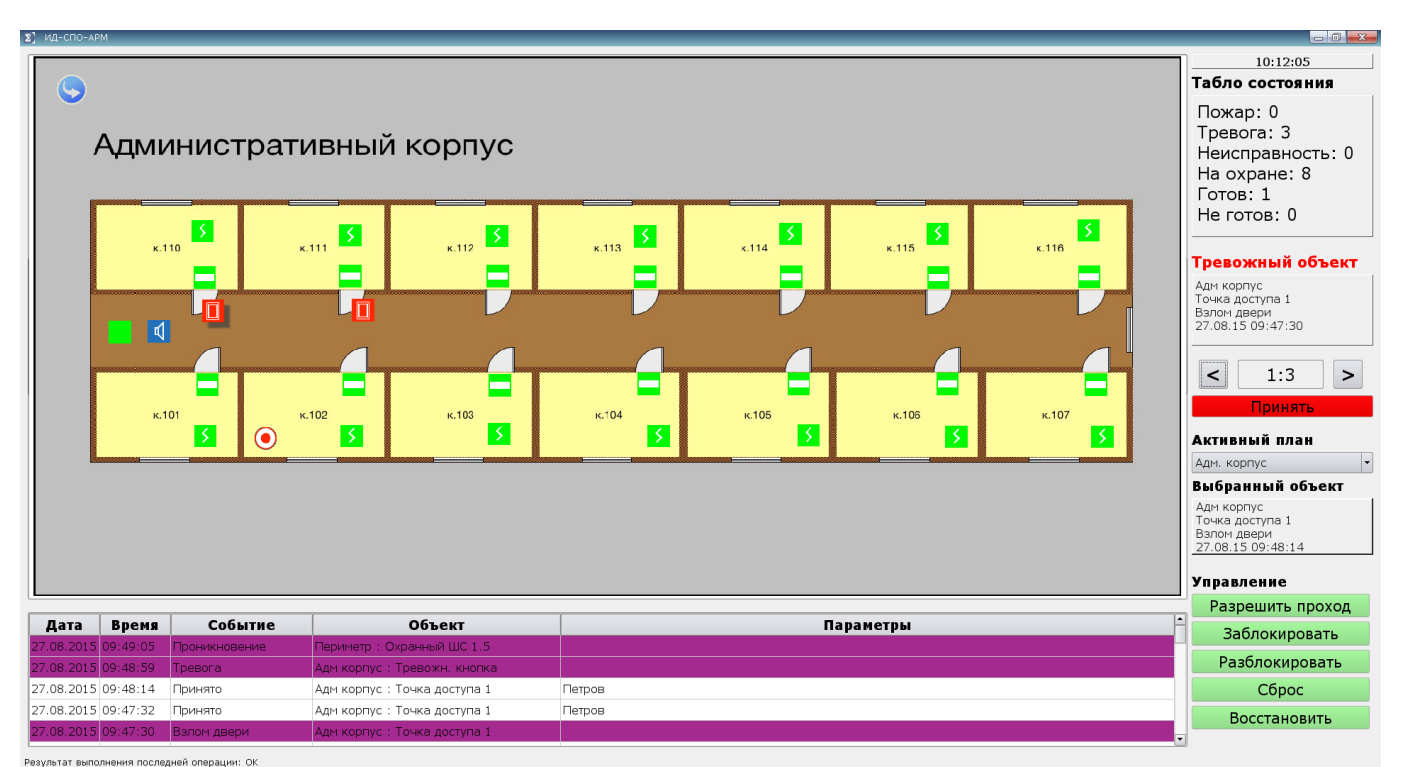

Рис. 23

<span id="page-13-0"></span>При возникновении тревожного события оператор должен отреагировать на него. Далее в Панели управления нажать кнопку «Принять». Дальнейшая обработка тревожного сообщения зависит от типа сообщения и ОДР, с которым оно связано. Например, для обработки тревожных сообщений от ОДР типа «Охранный ШС», «Тревожный ШС» и «Пожарный ШС» и восстановления его работоспособности необходимо выполнить команду «Восстановить», для чего нажать кнопку «Восстановить» в Панели управления (область Управление).

Список тревожных сообщений ОДР и их обработка описаны в документе САКИ.425513.101Д2НПФ «ППКОПУ «Р-08». Руководство оператора. Редакция 5».

При потере связи с сервером в строке «Результат выполнения последней операции» отобразится надпись «Потеряно соединение с сервером» на красном фоне (см. [Рис.](#page-13-1) 24). После восстановления связи с сервером, данное сообщение исчезнет.

<span id="page-13-1"></span>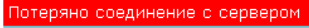

Рис. 24

## **ПЕРЕЧЕНЬ СОКРАЩЕНИЙ**

<span id="page-14-0"></span>АРМ - Автоматизированное рабочее место

ЕСПД - Единая система программной документации

КПП – Контрольно пропускной пункт

ОДР – Объект дежурного режима

ОПС – Охранно-пожарная система

ПО – Программное обеспечение

СКУД – Система контроля и управления доступом

СОТ – Система охранного телевидения

СПО – Специальное программное обеспечение

ТС – Техническое средство

ТСО – Техническое средство охраны

ШС – Шлейф сигнализации

<span id="page-15-0"></span>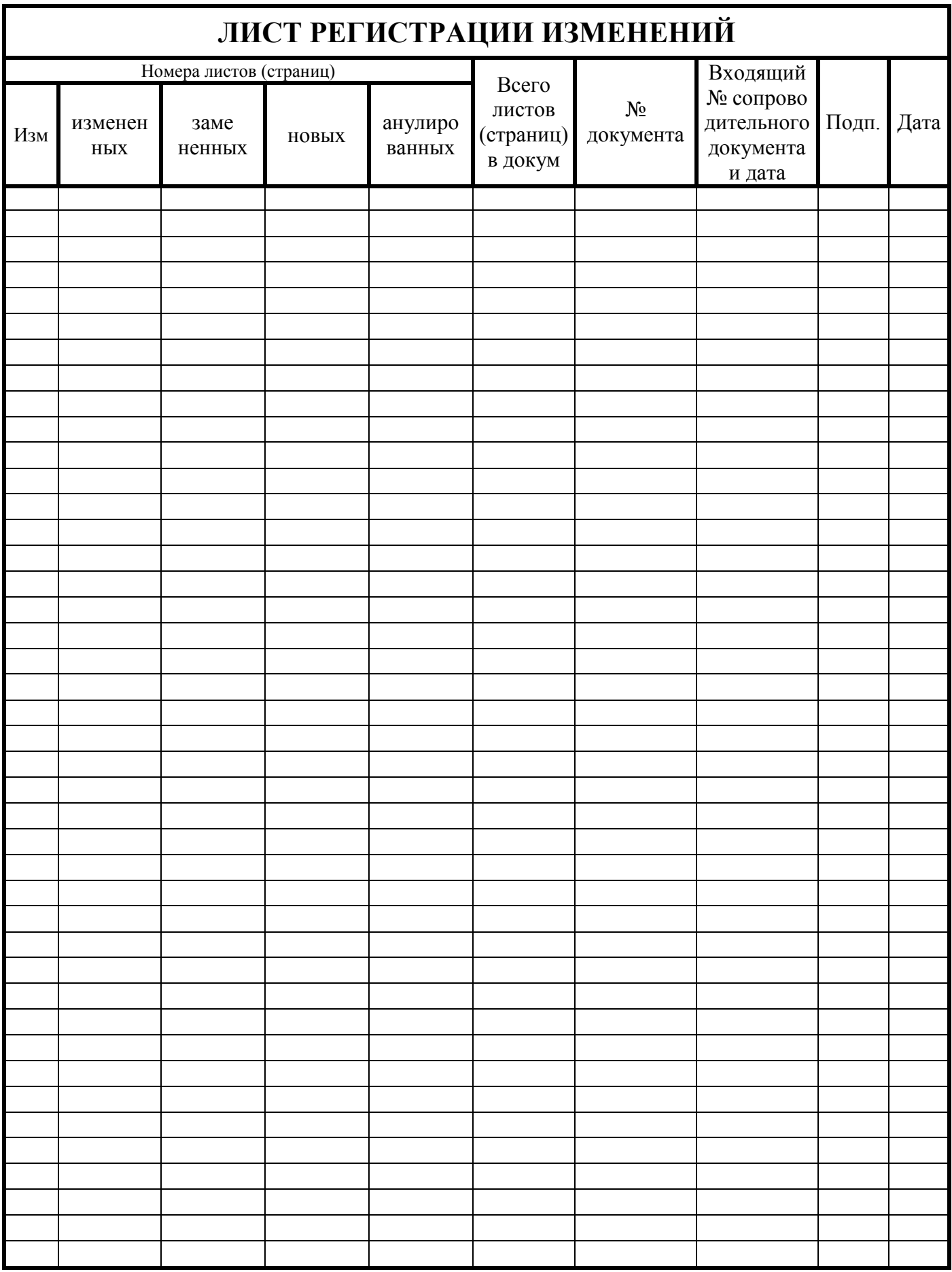